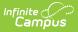

## **ESR Part C Evaluation (Minnesota)**

Last Modified on 10/21/2024 8:20 am CDT

Tool Search: Special Education Documents

The editors available on the ESR Part C provide all information required by the State of Minnesota. Editors and fields are listed below.

The current format of this document is the **MN ESR Part C (IFSP) Evaluation 2020** format. Evaluation formats are selected in Eval Types.

| Save Save & Contin<br>Evaluation Outline<br>Evaluation Header<br>Student Demographics<br>Parent/Guardian Demographics<br>Background Information List<br>Functional Behavior Assessment<br>Evaluator Assessments<br>PLAAFP List                        | Evaluation Editor<br>*Evaluation Type<br>Initial Evaluation<br>*Evaluation Date<br>09/14/2020<br>H<br>*IDEA Part B/C | Consent Date | Re-evaluation |  |  |
|----------------------------------------------------------------------------------------------------|----------------------------------------------------------------------------------------------------|--------------|---------------|--|--|
| Educational Needs List<br>Recommended Adaptations and<br>Modifications List<br>Interpretation of Results List<br>Eligibility Determination<br>Determination of Eligibility Checklist<br>Specific Learning Disability<br>Determination<br>Team Meeting | Part B                                                                                                    |              |               |  |  |
| ESR Part C Document Editors                                                                                                    |                                                                                                    |              |               |  |  |

Included here are instructions on entering data into Campus and references to state-defined guidelines.

## **ESR Part C Editors**

The following table lists the editors available on the student's Evaluation, the section(s) of the print format that include the entered information, a Description of what the editor is used for and any special considerations and instructions for using the editor.

Fields that are included in any state reporting extract are required.

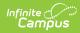

| Editor Name                          | Printed<br>Document<br>Section       | Description                                                                                                    | Special<br>Considerations and<br>Instructions                                                                                                    |
|--------------------------------------|--------------------------------------|----------------------------------------------------------------------------------------------------|----------------------------------------------------------------------------------------------------|
| Evaluation<br>Header                 | Evaluation<br>Header<br>information  | The Evaluation Header prints<br>the Evaluation Type and the<br>Evaluation Date.                                                                                                    | N/A                                                                                                    |
| Student<br>Demographics              | Child's<br>Information               | The Student Demographics<br>editor populates basic<br>information about the student<br>such as demographic<br>information and student and<br>school address.                                                                                                    | Clicking <b>Refresh</b><br><b>Student</b><br><b>Information</b><br>synchronizes the<br>information in the<br>editor with the most<br>recent information<br>about the student,<br>from the<br>Demographics,<br>Households,<br>Enrollments and<br>School tools. |
| Parent/Guardian<br>Demographics      | Parent/Guardian<br>Information       | The Parent/Guardian<br>Demographics Editor populates<br>based on established<br>student/guardian relationships<br>created on the student's<br>Relationships tool or indicated<br>by the guardian checkbox on<br>the Households tool. The editor<br>includes Demographics<br>information for the student's<br>guardian. | Clicking <b>Refresh</b><br><b>Guardian</b><br><b>Information</b><br>synchronizes<br>information in the<br>editor with the most<br>recent information<br>from the student's<br>guardian's<br>Demographics and<br>Households tools.                             |
| Background<br>Information            | Background<br>Information            | The Background Information<br>editor allows for reference to<br>the student's background,<br>teacher information,<br>performance, etc., as well as<br>information that is reported by<br>the parents.                                                                                                    | N/A                                                                                                    |
| Functional<br>Behavior<br>Assessment | Functional<br>Behavior<br>Assessment | The Functional Behavior<br>Assessment editor is used to<br>document different sections of<br>the the student's functional<br>behavior assessment, including<br>student strengths, challenges,<br>replacement behaviors, etc.                                                                                           | This is a copy of the<br>Functional Behavior<br>Assessment<br>document.                                                                                                    |

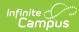

| Editor Name                                         | Printed<br>Document<br>Section                                                | Description                                                                                                    | Special<br>Considerations and<br>Instructions                                        |
|-----------------------------------------------------|-------------------------------------------------------------------------------|----------------------------------------------------------------------------------------------------|--------------------------------------------------------------------------------------|
| Evaluator<br>Assessments                            | Review of<br>Existing Data,<br>Current<br>Assessment<br>Results               | The Evaluator Assessments<br>editor allows team members to<br>assess the student's ability in<br>several areas of performance -<br>communication, academic, etc.                                            | N/A                                                                                  |
| PLAAFP                                              | Present Levels<br>of Academic<br>Achievement<br>and Functional<br>Performance | The PLAAFP editor provides a text entry for noting the student's performance at the time the evaluation was written.                                                                                        | Data can be entered<br>using Template Bank<br>options, if they have<br>been created. |
| Educational<br>Needs                                | Educational<br>Needs                                                          | The Educational Needs editor<br>lists the student's needs for<br>education in detail.                                                                                                    | N/A                                                                                  |
| Recommended<br>Adaptations<br>and<br>Modifications  | Recommended<br>Adaptations and<br>Modifications                               | The Recommended<br>Adaptations and Modifications<br>editor lists the team's<br>recommendations for changes<br>to the student's education<br>options and any desired<br>modifications.                       | N/A                                                                                  |
| Interpretation<br>of Results                        | Interpretation<br>and Summary<br>of Results                                   | The Interpretation and<br>Summary of Results editor lists<br>the case manager's thoughts<br>on the student's performance.                                                                                   | N/A                                                                                  |
| Eligibility<br>Determination                        | Eligibility<br>Determination                                                  | The Eligibility Determination<br>editor indicates whether the<br>student meets the criteria for<br>special education and allows<br>the selection of the student's<br>primary and secondary<br>disabilities. | N/A                                                                                  |
| Specific<br>Learning<br>Disability<br>Determination | SLD Eligibility                                                               | The Specific Learning Disability<br>Determination editor marks the<br>student's achievement in a<br>specific performance area.                                                                              | N/A                                                                                  |

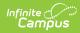

| Editor Name  | Printed<br>Document<br>Section | Description                                                                                                    | Special<br>Considerations and<br>Instructions                                      |
|--------------|--------------------------------|----------------------------------------------------------------------------------------------------|------------------------------------------------------------------------------------|
| Team Meeting | Signatures                     | The Team Meeting editor lists<br>the time and date of the team<br>meeting and the team<br>members who were in<br>attendance and if those<br>members agreed or disagreed<br>to the statements noted in the<br>previous editors. | If this is information<br>is to be printed, mark<br>the Print in Eval<br>checkbox. |